# Development Kit For the PIC<sup>®</sup> MCU

### Exercise Book

# USB Master

## March 2010

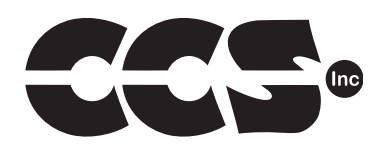

Custom Computer Services, Inc. Brookfield, Wisconsin, USA 262-522-6500

Copyright © 2010 Custom Computer Services, Inc.

All rights reserved worldwide. No part of this work may be reproduced or copied in any form by any means-electronic, graphic or mechanical, including photocopying, recording, taping or information retrieval systems-without written permission.

PIC<sup>®</sup> and PICmicro<sup>®</sup> are registered trademarks of Microchip Technology Inc. in the USA and in other countries.

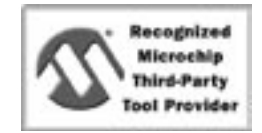

Custom Computer Services, Inc. proudly supports the Microchip brand with highly optimized C compilers and embedded<br>software development tools.

# UNPACKING AND INSTALLATION

### **Inventory**

- $\Box$  Use of this kit requires a PC with Windows 95, 98, ME, NT, 2000 or XP. The PC must have a spare 9-Pin Serial or USB port, a CD-ROM drive and 75 MB of disk space.
- $\Box$  The diagram on the following page shows each component in the USB Master kit. Ensure every item is present.

### **Software**

- $\Box$  Insert the CD into the computer and wait for the installation program to start. If your computer is not set up to auto-run CDs, then select **My Computer** and double-click on the CD drive.
- Click on **Install** and use the default settings for all subsequent prompts by clicking NEXT, OK, CONTINUE…as required.
- $\Box$  Identify a directory to be used for the programs in this booklet. The install program will have created an empty directory **c:\program files\picc\projects** that may be used for this purpose.
- Select the compiler icon on the desktop. In the PCW IDE, click **Help>About** and verify a version number is shown for the IDE and PCH to ensure the software was installed properly. Exit the software.

#### **Hardware**

- $\Box$  Connect the PC to the ICD(6) using the USB cable. Connect the prototyping board (8) to the ICD using the modular cable. Plug in the DC adaptor (9) to the power socket and plug it into the prototyping board (8). The first time the ICD-U is connected to the PC, Windows will detect new hardware. Install the USB driver from the CD or website using the new hardware wizard. The driver needs to be installed properly before the device can be used.
- $\Box$  The LED should be red<sup>(1)</sup> on the ICD-U to indicate the unit is connected properly.
- $\Box$  Run the Programmer Control Software by clicking on the CCSLOAD icon on the desktop. Use CCSLOAD Help File for assistance.
- $\Box$  The software will auto-detect the programmer and target board and the LED should be illuminated green. If any errors are detected, go to Diagnostic tab. If all tests pass, the hardware is installed properly.
- $\Box$  Disconnect the hardware until you are ready for Chapter 3. Always disconnect the power to the Prototyping board before connecting/disconnecting the ICD or changing the jumper wires to the Prototyping board.

<sup>(1)</sup> ICD-U40 units will be dimly illuminated green and may blink while connecting.

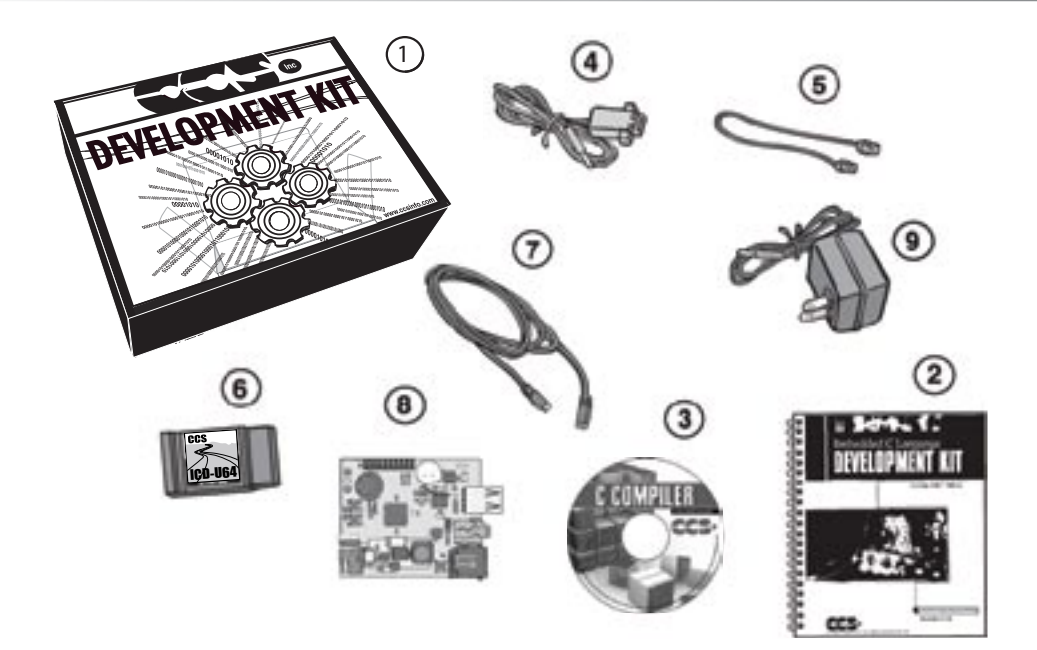

- **1** Storage box
- Exercise booklet
- CD-ROM of C compiler (optional)
- Serial PC to Prototyping board cable
- Modular ICD to Prototyping board cable
- ICD unit for programming and debugging
- USB (or Serial) PC to ICD cable
- Prototyping board with a PIC18F67J10 processor chip and FTDI VNC1L USB host device (See inside front and back cover for details on the board layout and schematic)
- AC Adaptor (9VDC)

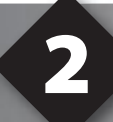

### 2 USING THE INTEGRATED DEVELOPMENT ENVIRONMENT (IDE)

### **Editor**

- □ Open the PCW IDE. If any files are open, click **File>Close All**
- **C** Click **File>Open>Source File**. Select the file: **c:\program files\picc\examples\ex stwt.c**
- $\Box$  Scroll down to the bottom of this file. Notice the editor shows comments, preprocessor directives and C keywords in different colors.
- Move the cursor over the **Set timer0** and click. Press the F1 key. Notice a Help file description for set timer0 appears. The cursor may be placed on any keyword or built-in function and F1 will find help for the item.
- Review the editor special functions by clicking on **Edit**. The IDE allows various standard cut, paste and copy functions.
- Review the editor option settings by clicking on **Options>Editor Properties**. The IDE allows selection of the tab size, editor colors, fonts, and many more. Click on **Options>Toobar** to select which icons appear on the toolbars.

### **Compiler**

- $\Box$  Use the drop-down box under Compile to select the compiler. CCS offers different compilers for each family of Microchip parts. All the exercises in this booklet are for the PIC18F67J10 chip, a 16-bit opcode part. Make sure **PCH 16 bit** is selected in the dropdown box under the **Compiler** tab.
- $\Box$  The main program compiled is always shown in the bottom of the IDE. If this is not the file you want to compile, then click on the tab of the file you want to compile. Right click into editor and select **Make file project**.
- Click **Options>Project Options>Include Files…** and review the list of directories the compiler uses to search for included files. The install program should have put two directories in this list: devices and drivers.
- $\Box$  Normally the file formats need not be changed and global defines are not used in these exercises. To review these settings, click **Options>Project Options>Output File** and **Options>Project Options>Global Defines.**
- $\Box$  Click the compile icon to compile. Notice the compilation box shows the files created and the amount of ROM and RAM used by this program. Press any key to remove the compilation box.

#### **Viewer**

- Click **Compile>Symbol Map**. This file shows how the RAM in the microcontroller is used. Identifiers that start with @ are compiler generated variables. Notice some locations are used by more than one item. This is because those variables are not active at the same time.
- Click **Compile>C/ASM List.** This file shows the original C code and the assembly code generated for the C. Scroll down to the line:

```
int_count=INTS_PER_SECOND;
```
- $\Box$  Notice there are two assembly instructions generated. The first loads 4C into the W register. INTS PER SECOND is #defined in the file to 76. 4C hex is 76 decimal. The second instruction moves W into memory. Switch to the Symbol Map to find the memory location where int\_count is located.
- Click **View>Data Sheet**, then **View.** This brings up the Microchip data sheet for the microprocessor being used in the current project.

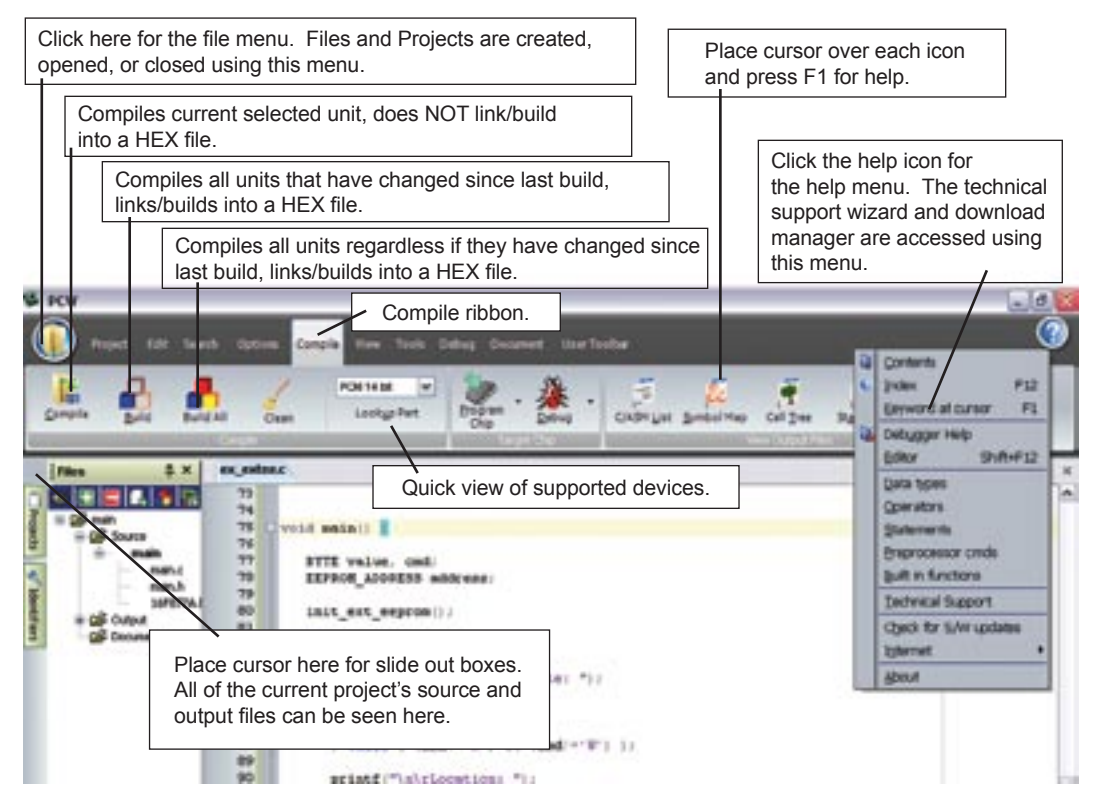

USB Master Exercise Book

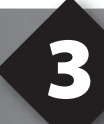

### 3 COMPILING AND RUNNING A PROGRAM

- □ Open the PCW IDE. If any files are open, click **File>Close All**
- □ Click **File>New>Source File** and enter the filename **EX3.C**
- Type in the following program and **Compile.**

```
#include <18F67J10.h>
#device ICD=TRUE
#fuses HS,NOWDT
#use delay (clock=10000000)
#define GREEN LED PIN D5
void main () {
       while (TRUE) {
            output low (GREEN LED);
            delay ms (1000);
            output high (GREEN LED);
             delay ms (1000);
 }
}
```
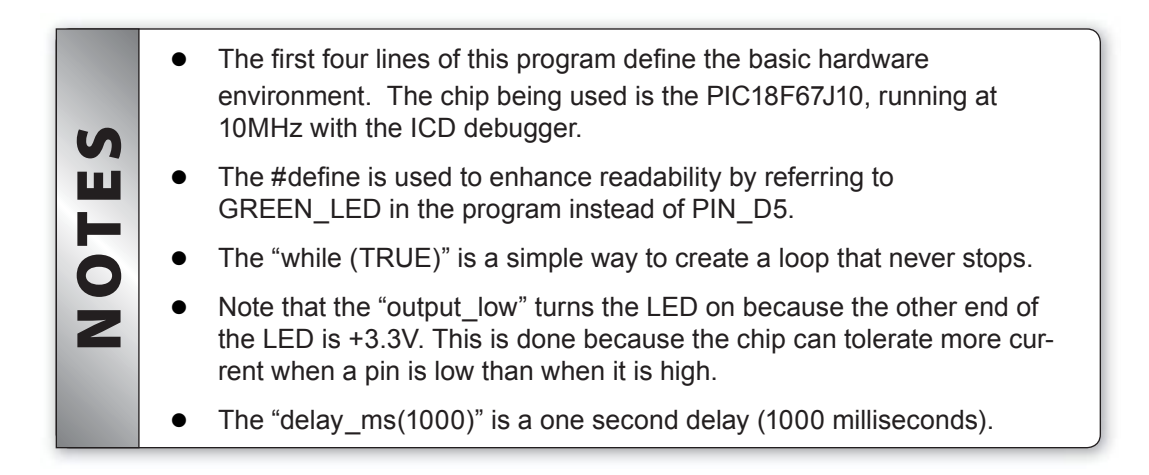

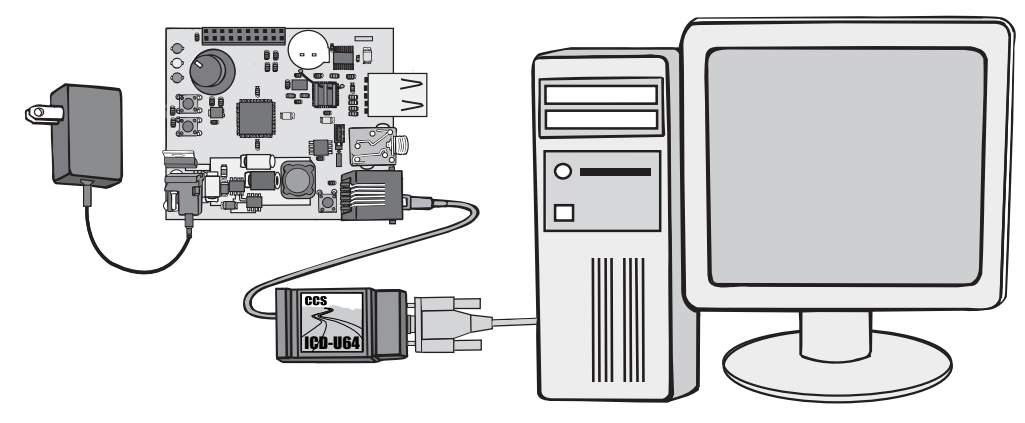

- $\Box$  Connect the ICD to the Prototyping board using the modular cable, and connect the ICD to the PC. Power up the Prototyping board.
- □ Click **Debug>Enable Debugger** and wait for the program to load.
- $\Box$  If you are using the ICD-U and the debugger cannot communicate to the ICD unit go to the debug configure tab and make sure ICD-USB from the list box is selected.
- $\Box$  Click the green go icon:
- $\Box$  Expect the debugger window status block to turn yellow indicating the program is running.
- $\Box$  The green LED on the Prototyping board should be flashing. One second on and one second off.
- $\Box$  The program can be stopped by clicking on the stop icon:  $\Box$

## FURTHER STUDY

- *Modify the program to light the green LED for 5 seconds, then the yellow for A 1 second and the red for 5 seconds.*
- *Add to the program a #define macro called "delay\_seconds" so the delay\_ B ms(1000) can be replaced with : delay\_seconds(1); and delay\_ms(5000) can be: delay\_seconds(5);.*
- **Note:** *Name these new programs EX3A.c and EX3B.c and follow the same naming convention throughout this booklet.*

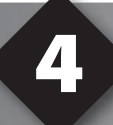

# VNC1L OVERVIEW

### **Introduction to the VNC1L**

- $\Box$  The Vinculum VNC1L USB Master chip allows a microcontroller to interface to other USB devices as the bus master. The VNC1L can read and write a bulk-only mass storage device such as flash drive, act as a limited USB hub, communicate with a printer and communicate with CDC-class (virtual COM port) devices.
- $\Box$  The VNC1L is a purpose-designed microcontroller made by vinculum, a subsidiary of FTDI Chip. Vinculum produces the VNC1L and writes the firmware for its operation. The end user does not have access to the microcontroller functionality of the chip, but rather interacts with one of several firmware programs that may be loaded onto the chip.
- $\Box$  The VNC1L firmware works like a DOS command prompt format. The chip communicates through a UART with a series of commands. Some commands control the chip itself, while others control the USB Peripherals that may be attached. Interaction with the VNC1L may be done in two ways: 1) Commands that mimic DOS and are designed for human interaction. 2) A programming approach that is designed for the microcontroller to utilize.

### **Capabilities of the VNC1L**

- $\Box$  The VNC1L is readily capable of adding USB master functionality to an embedded system. Any of the above mentioned functions are easily implemented, among others such as a keyboard. The VNC1L is not however a general purpose solution; some functionality is only supported on a given USB port. This simply means that the VNC1L is a good chip to use with an intent in mind, such as a MP3 player that utilizes a flash drive as its primary memory. The VNC1L would probably not work as well however in a general situation, such as a USB hub controller.
- $\Box$  Capabilities discussed for purposes of this book:
	- The VNC1L is an embedded USB Host/Slave SoC.
	- Use simple command sets to eliminate the need for detailed knowledge of USB.
	- Communicate with a microcontroller over UART, FIFO or SPI.
	- Support of two USB ports:

Port 1: Connect any FT232/FT245 Based USB Peripheral here.

Port 2: Connect a USB Flash Disk or BOMS (Bulk Only Mass Storage) device.

### **Capabilities of the CCS Prototyping board:**

- $\Box$  The CCS prototyping board has a PIC18F67J10 microcontroller that is used to interface with the VNC1L chip. The PIC18F67J10 uses the UART1 to talk to the VNC1L. The user can talk to the PIC18F67J10 over UART2 using the Serial Port Monitor program. The VNC1L supports two USB ports which are provided on the board.
- $\Box$  The prototyping board also has two pushbuttons, three LEDs and one potentiometer.
- $\Box$  The prototyping board comes with the latest VDAP (Disk and Peripherals) firmware installed on the VNC1L chip.
- $\Box$  The firmware on the VNC1L may be upgraded or changed to other firmware load types over a serial interface. See Chapter 11 for instructions on bootloading.

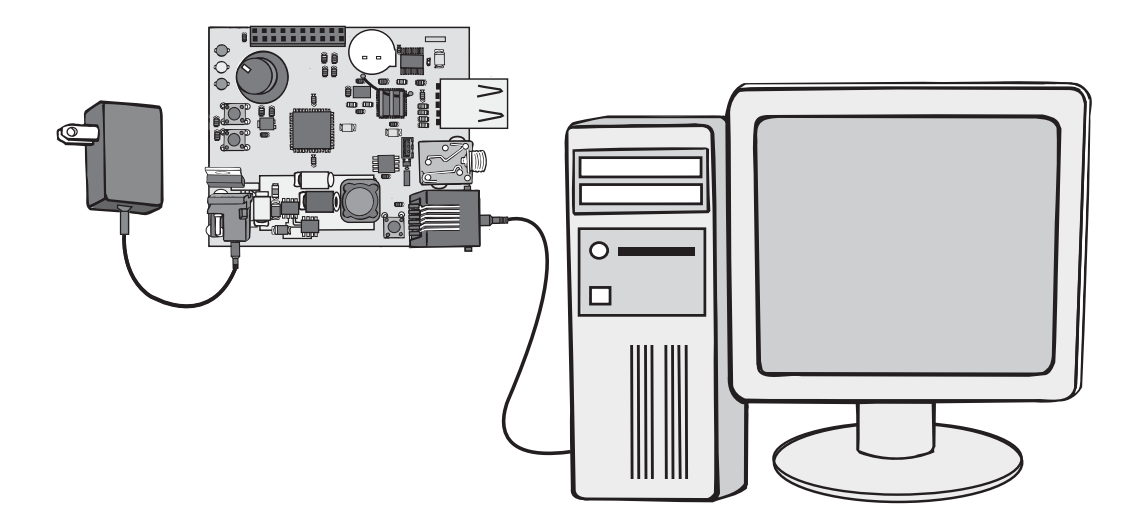

# 5 VNC1L CONTROL CHANNEL

- $\Box$  The VNC1L firmware is designed to accept DOS like commands from a microcontroller. The VDAP firmware, which is a multi purpose firmware, uses a simple command set which eliminates the need for a detailed knowledge of USB. The CCS prototyping board is setup in such a way that these DOS commands are transmitted serially from the PC to the PIC18F67J10 over UART2. These commands are echoed over to the VNC1L from the PIC18F67J10 over UART1
- □ Click **File>New** and name the file **EX5.c**.
- $\Box$  Type in the following code. The include file USBMaster.h should be present in the drivers folder.

```
#include "USBMaster.h"
void main()
{
    char c;
    USBMasterInit();
    fprintf(USER,"USB Master Ver 1.0");
    while(TRUE)
\left\{ \begin{array}{c} 1 \end{array} \right\} if(kbhit(USER))
        {
           c=fgetc(USER);
            USBSerialTask(c);
 }
        USBMasterCallback();
 }
}
```
- $\Box$  While this file is open, right click inside the editor pane and select 'Make File Project'. This will make the current .c file the main project file and the IDE will create Project **EX5.pjt**.
- $\Box$  Connect the 9-pin serial cable from the PC to the serial jack on the prototyping board.
- Click on **Tools>Serial Port Monitor** in the IDE.
- $\Box$  Select the correct COM port and set the baud rate to 19200 in port configuration.
- Click **Compile**.
- Download file to the prototyping board by selecting **Program Chip> ICD**. Make sure the prototyping board is powered up and the ICD-U is still connected.  $\Box$  The following should print out from the Serial Port Monitor: USB Master Ver 1.0 Ver 03.65VDAPF On-Line:  $\Box$  The first line is output from the PIC18F67J10 device. The second line reflects output that the VNC1L chip sent back to the device. Ver xx.xxVcccF On-Line: The chip returns the firmware version (xx.xx) and the firm ware type (Vccc) The function *USBMasterInit()* will initialize the pins needed for establishing the communication link between the device and the VNC1L chip. This should be called before any other task. *USBSerialTask()* is called when the user transmits any data from the serial port to the device. The function will echo this data to the VNC1L chip. *USBMaster-Callback()* should be called once every while loop and checks to see if the VNC1L chip
- $\Box$  Use the below FWV command in the Serial Port Monitor window to see the firmware version. Place cursor in the ASCII window and type the ASCII command:

has some to transmit. This data is read by the device to determine if it can act on it and

```
 FWV (Enter)
```
perform specific tasks.

 $\Box$  The following response should appear:

```
 MAIN dd.ddAAAAA
 RPRG d.ddR
D \cdot \setminus \gt
```
- $\Box$  The FWV command retrieves the version of the current monitor firmware and the reflasher code. Other DOS commands can also be tested by using the Serial Port Monitor window. Only the VDAP commands are supported by this firmware.
- $\Box$  Another important command, Query Port (QP), returns the class of device that is connected to the port.

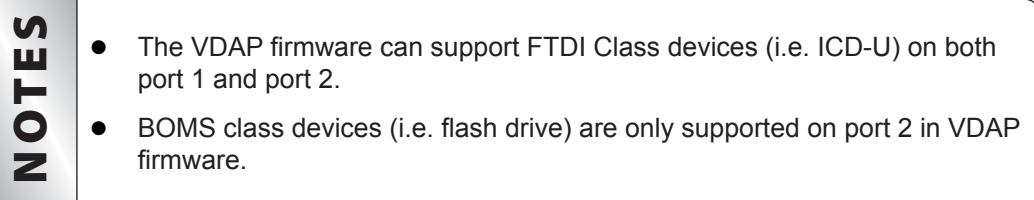

# 6 VNC1L RESPONSES

- $\Box$  The microcontroller is able to deal with specific responses the VNC1L device accepts from the DOS commands. These commands utilized by the VNC1L are explained in detail in the Vinculum Firmware User Manual.
- $\Box$  The following table documents the Monitor Configuration Commands, which are used to configure monitor settings like baud rate. All firmware loads will support these commands.

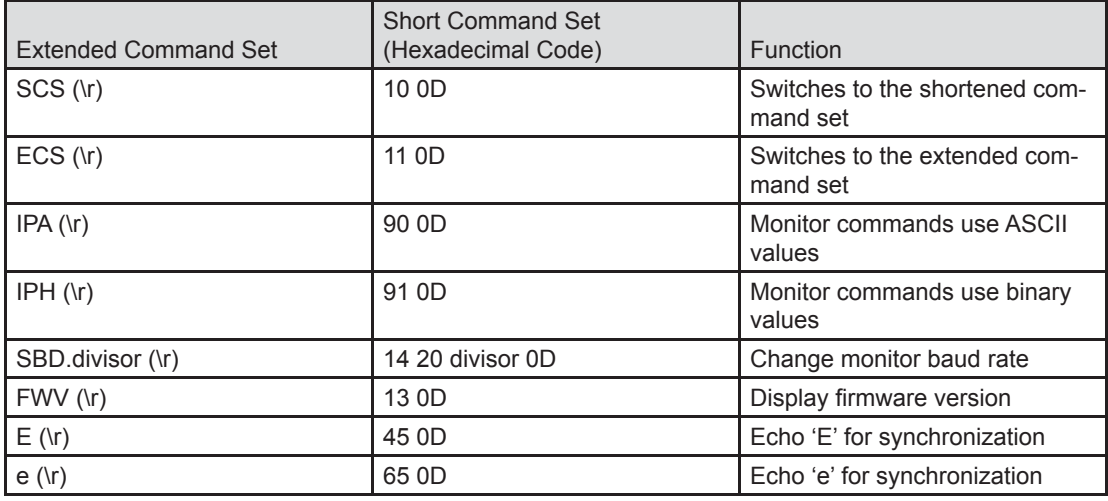

- puts the VNC1L into the short command set mode which allows various API calls to be made to the device.
- The use of the SCS command before entering the while {TRUE} loop<br>puts the VNC1L into the short command set mode which allows vari-<br>ous API calls to be made to the device.<br>The short command uses binary data instead of ASCII • The short command uses binary data instead of ASCII and is convenient when the user does not need to understand the data transferred between the PIC and the VNC1L and this mode should also be used for sending control data.
- 

```
#include "USBMaster.h"
void main()
{
     char c;
     USBMasterInit();
      fprintf(USER,"USB Master Ver 1.0");
     usb_putc("SCS\r");
      while(TRUE)
\left\{ \begin{array}{c} 1 \end{array} \right. if(!input(PUSH_BUTTON2))
\left\{ \begin{array}{c} 1 & 1 \\ 1 & 1 \end{array} \right\} QuerryPortCommand();
                delay ms(100);
                print_f(\sqrt{n\nc})\{a_1, \ldots, a_n\} if(kbhit(USER))
\left\{ \begin{array}{cc} 0 & 0 \\ 0 & 0 \end{array} \right\} c=fgetc(USER); 
                 USBSerialTask(c);
\{a_1, \ldots, a_n\} USBMasterCallback();
 }
}
```
- **Q** Click **Compile** and download to the prototyping board.
- □ Press Pushbutton 2. The output should read: *No Device Connected* for both the ports.
- $\square$  Disconnect the ICD-U from the PC and connect the USB cable to port 1 on the prototyping board and disconnect the modular cable from the ICD port on the prototyping board.
- $\Box$  The Serial Port Monitor should display the following: DD1 This indicates 'Device Detected on Port 1' (Lower port).
- $\Box$  Press Pushbutton 2 again to call the QuerryPortCommand. The following should be displayed:

```
 Port 1 Status: FTDI FT232/FT245/FT2232 Device
   Port 2 Status: No device Connected
Port 2 will recognize the connected device as a FTDI Class device.
```
 $\Box$  Connect a flash drive to Port 2 and press Pushbutton 2. This port should identify the device as a 'BOMS Class Device', which stands for Bulk Only Mass Storage Device.

### THUMB DRIVE - LIST AND READ FILES

- $\Box$  One way to access data on the a USB flash drive (Thumb Drive) is to use DOS commands.
- $\Box$  Connect the serial PC cable to the prototyping board and connect the power supply to the prototyping board. The Thumb Drive should be connected to Port 2 of the prototyping board.
- $\Box$  Open the Serial Port Monitor to view the following output on the ASCII display from the previously compiled code:

```
 USB Master Ver 1.0 
 Ver 03.64VDAPF On-Line:
 Device Detected P2
 No Upgrade
D: \>
```
- $\Box$  Type ECS to ensure that VNC1L is in extended command mode.
- $\Box$  The last line displaying the command prompt 'D: $\triangleright$ ' is used to type in commands, similarly as on a DOS prompt.
- $\Box$  Use the 'DIR' command to view the files and folders present on the flash drive.
- $\Box$  Place the cursor inside the ASCII view window, type the command 'DIR' and then Enter. The 'CD' command allows you to Change Directory in a similar manner to the DOS command and can be used to access various files and folders on the drive.
- $\Box$  The root folder of this drive should contain a text file called test.txt. Type in the RD command to read the text file.

D:\>RD TEST.TXT

- $\Box$  This command will open the file 'TEST.TXT', read the text inside this file, and print it out to the Serial Port Monitor.
- $\Box$  The IPA command will set the monitor to ASCII mode which is more suitable for this purpose. The firmware resets into the IPH (binary) mode which is its default mode. The OPR command is used to open a file for reading and the RDF command will be used to read a specific number of bytes. The SEK command is used seek to a specific byte position.
- $\Box$  To read only a part of the file, use the RDF command. Specify the number of bytes from the open file. The following command sequence is an example of how to read specific bytes from a file:

```
 IPA (Enter)
 OPR TEST.TXT (Enter)
 RDF 30 (Enter)
```
If the RDF command is issued again, the next set of characters will be read. For this example, 30 bytes were read, so it will start reading from 31 and on.

7

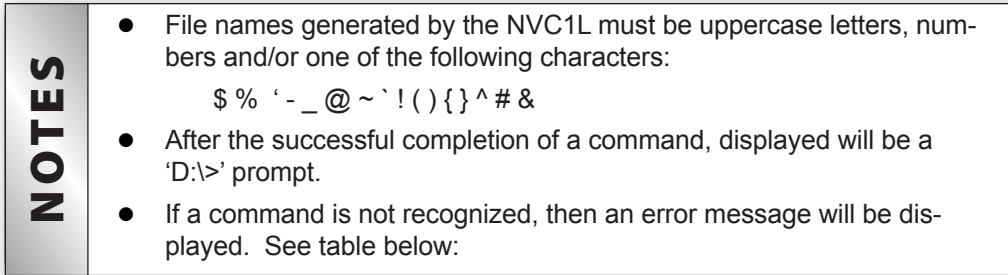

#### Common Disk Commands

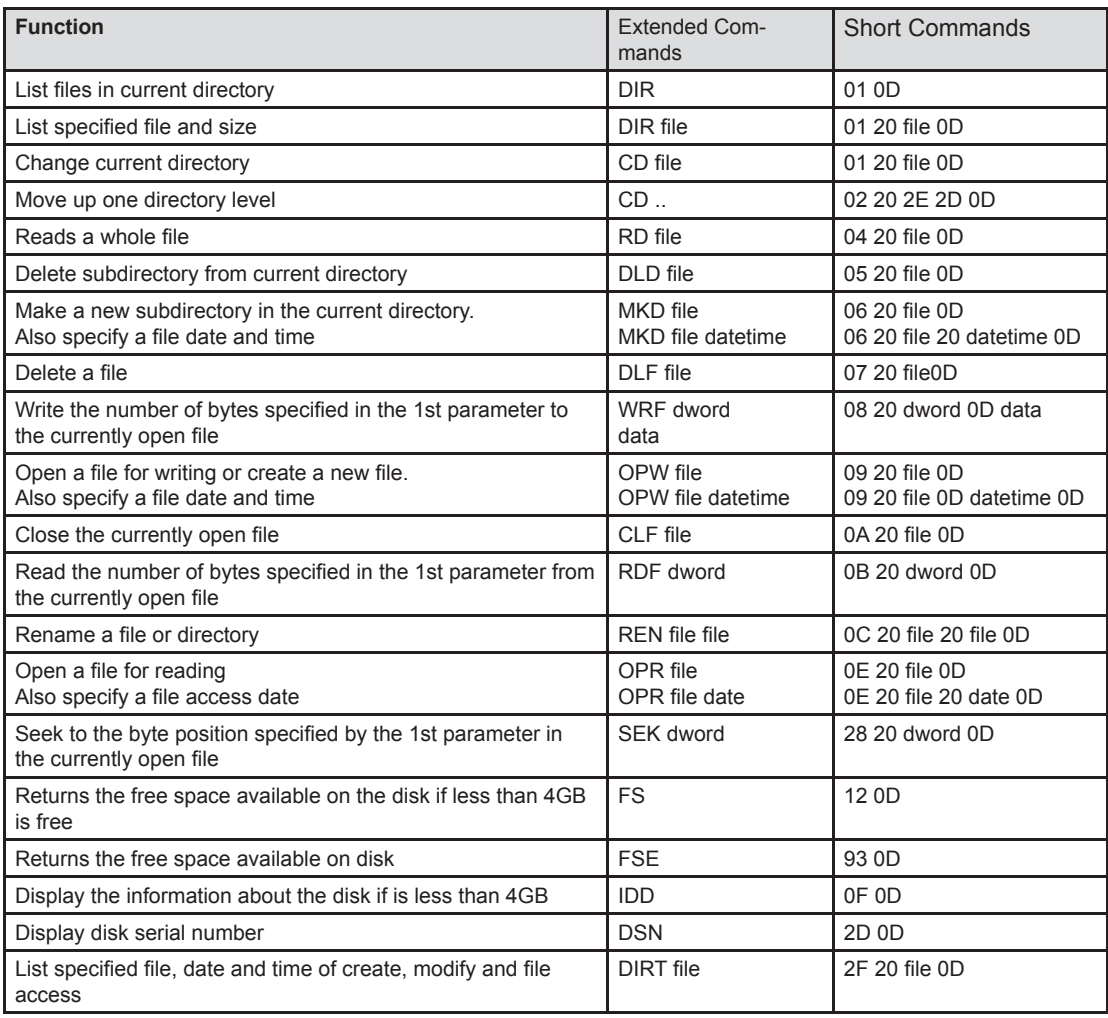

# **7 THUMB DRIVE -<br>LIST AND READ FILES (CONT.)**

#### Error Messages

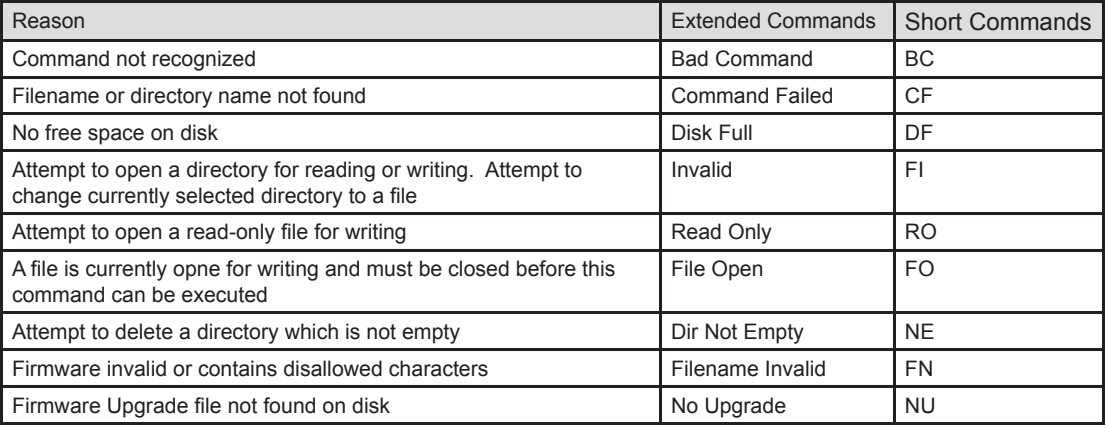

N OT E S

 Additional information and description of commands can be found in Section 6 of the Vinculum Firmware User Manual

Download from: http://www.vinculum.com/documents.html#vfwspecs

- $\Box$  The following example will demonstrate how the PIC18F67J10 will command theVNC1L to read a specific file on the Thumb Drive connected to Port 2. It will read a specific number of bytes from a file when the push button is pressed. This example interacts with the VNC1L through USBSerialTask() and the USBMasterCallback() functions.
- $\Box$  Click **File>New** and enter the file name it Ex7.c.
- Type in the following program and **Compile**.

```
#ifnde USE STRING COMPARE<br>#define USE_STRING_COMPARE<br>#edifie USE_STRING_COMPARE<br>#edifie<br>#include "USBMaster.h"<br>void main()<br>char c;<br>char filename [STRING_SIZE];<br>intl6 bytenum;<br>USBMasterInit();<br>while (TRUE)<br>{<br>if (!input (PUS
#define USE STRING COMPARE
#endif
#include "USBMaster.h"
void main()
{
     char c;
    char filename [STRING SIZE];
     int16 bytenum;
     USBMasterInit();
     while(TRUE)
\left\{ \begin{array}{c} 1 \end{array} \right\} if(!input(PUSH_BUTTON2))
\left\{ \begin{array}{cc} 0 & 0 \\ 0 & 0 \end{array} \right\}printf("\n\rEnter the filename with extension (Max Length=11)");
             get string(filename, STRING SIZE);
              printf("\n\r Enter Number of bytes to read:");
             bytenum = get long();
             fprintf(USER, \bar{ } \n\r Reading file %s ... \n\r", filename);
             USBMasterOpenFile(filename);
              USBMasterReadFile(bytenum);
 }
           if(!input(PUSH_BUTTON1))
\left\{ \begin{array}{ccc} 0 & 0 & 0 \\ 0 & 0 & 0 \end{array} \right\} printf("Enter Number of bytes to read:");
bytenum = get_long();
fprintf(USER, \ln \Gamma Reading file \gamma ... \ln \gamma, filename);
                USBMasterReadFile(bytenum);
\left\{\begin{array}{cc} \frac{1}{2} & \frac{1}{2} \\ \frac{1}{2} & \frac{1}{2} \end{array}\right\} if(kbhit(USER))
\left\{ \begin{array}{cc} 0 & 0 \\ 0 & 0 \end{array} \right\} c=fgetc(USER); 
               USBSerialTask(c);
 }
           USBMasterCallback();
 }
}
```
 $\Box$  This example shows how to select a file to read, and specify the number of bytes to be read from that file. The define included at the top of the file USE\_STRING\_COMPARE, includes code that will light up an LED when it sees a specific character in a file that it reads. For example, if the user file contains the character  $\sharp$ , it will light up LED 0.

# 8

## THUMB DRIVE - WRITE FILES

- $\Box$  The VNC1L chip also supports commands to create files and write data to the files in a Thumb Drive with the previously listed DOS based commands.
- $\Box$  Open the Serial Port Monitor and ensure that the prototyping board is still loaded with previous example Ex7.c.
- $\Box$  Use the IPA command to make sure the chip is in ASCII mode.
- $\Box$  The command to open a file for writing or to create a new one is "OPW filename". The filename can be up to 11 ASCII characters (8.3 format)
- $\Box$  The WRF command will write the specified number of bytes in the first parameter (dword) to the currently open file.
- $\Box$  Type the following to create and modify a file:

```
IPA<br>D:\>
             OPW NEW.TXT
             WRF 11<br>Hello World
             D: \>
```
 $\Box$  Execute the Close File command (CLF) to save these changes in the file.

```
CLF NEW.TXT
```
 $\Box$  Use the RD command to read the new file -

```
 RD NEW.TXT Hello World
D: \>
```
- $\Box$  The VNC1L is also capable of accepting key strokes being typed in and log the data to a text file on the Thumb Drive.
- $\Box$  Click **File>New** and name the file Ex8.c
- Click on **Compile** and then **Program Chip** to download onto the prototyping board.

```
#ifndef ENABLE LOG FILE
#define ENABLE LOG FILE
#endif
#include "USBMaster.h"
void main()
{
      char c;
     char filename[STRING SIZE]= "LOG.TXT";
      USBMasterInit();
      while(TRUE)
\left\{ \begin{array}{c} 1 \end{array} \right\}if(!input(PUSH_BUTTON2))
\mathcal{L} = \{ \mathcal{L} \}fprintf(USER, "\n\r Logging data to s... \n\cdot r', filename);
               USBMasterLogFile(filename);
               delay ms(100);
\left\{\begin{array}{ccc} 1 & 1 & 1 \\ 1 & 1 & 1 \end{array}\right\} if(!input(PUSH_BUTTON1))
\left\{ \begin{array}{cc} 0 & 0 \\ 0 & 0 \end{array} \right\}fprintf(USER, "\n\rClosing File s\n\cdot r', filename);
               USBMasterCloseFile(filename);
                ReturnFromLogging(); 
               delay ms(100);
\left\{\begin{array}{ccc} 1 & 1 & 1 \\ 1 & 1 & 1 \end{array}\right\} if(kbhit(USER))
\left\{ \begin{array}{cc} 0 & 0 \\ 0 & 0 \end{array} \right\} c=fgetc(USER); 
                USBSerialTask(c);
\frac{1}{2} USBMasterCallback(); 
      }
}
```
 $\Box$  Once the code starts to run, it will print out the following message:

```
 Ver 03.65VDAPF On-Line: 
 Device Detected P2 
 No Upgrade 
D: \>
```
 $\Box$  The code should detect the BOMS device (Flash disk) connected to Port 2. Press push button 2 to start the data logging process. This will create a text file LOG.TXT on the flash disk and start saving user key strokes to the text file. After typing in a few characters, use push button 1 to stop the logging process. This will close the LOG.TXT file and save all the changes. The 'RD' command can then be used to read the log file

```
 RD LOG.TXT 
Testing file logging.
D \cdot \setminus \gt
```
### 9 BOOT LOADING FROM THE FLASH DRIVE

- $\Box$  The ability to bootload a microcontroller from a file on the flash drive provides more flexibility and portability for field applications. A common method of bootloading a PIC microcontroller is by using a serial interface and transmitting the hex file over the hyper terminal.
- $\Box$  The compiler generates various output files at compile time including a .hex file which is the final output file that gets programmed onto the chip. The compiler generates this file in the standard Intel 8 bit hex file format and it contains address and opcode information.
- $\Box$  Click **File>New** and name the file Ex9.c.
- $\Box$  Type in the following code.

```
#define USE READ BUFFER
#include "USBMaster.h"
#define bootloader
#include "VNC1L bootloader.h"
#ORG default
void main()
{
     char c;
     USBMasterInit();
     printf("Application Ver 1.0"); 
     while(TRUE)
\left\{ \begin{array}{c} 1 \end{array} \right. if(!input(PUSH_BUTTON2))
\left\{ \begin{array}{ccc} 0 & 0 & 0 \\ 0 & 0 & 0 \end{array} \right\} fprintf(USER,"\n\rEntering bootloader...) ");
               #asm
               goto LOADER_ADDR;
               #endasm 
\left\{\begin{array}{cc} 1 & 1 \\ 1 & 1 \end{array}\right\} if(kbhit(USER))
\left\{ \begin{array}{cc} 0 & 0 \\ 0 & 0 \end{array} \right\} c=fgetc(USER);
               USBSerialTask(c);
 }
          USBMasterCallback();
 }
}
```
Click **Compile** and **Program Chip** to download onto the prototyping board.

 $\Box$  Open the Serial Port Monitor and the following should appear:

```
 Application Ver 1.0 
 Ver 03.65VDAPF On-Line: 
 Device Detected P2 
 No Upgrade 
D: \>
```
- $\Box$  In order to use the flash drive to bootload the microcontroller, rename the above source code by clicking **File >Save As**, and name to Ex9\_new.c
- Right Click in the editor pane and select **Make File Project**.
- $\Box$  Modify the source code with the following changes:

Comment out line 3 of code : #define \_bootloaded

Change the Application Version to 2.0 inside the printf statement.

- Click **Compile**. The compiler will create all the output files, including the hex file 'ex9\_new. hex<sup>'</sup>
- $\Box$  Copy the 'ex9 new.hex' file to a flash drive.
- $\Box$  Connect this flash drive to Port 2 of the prototyping board.
- $\Box$  The bootloader is general purpose requiring the user to use some DOS commands to get to the correct file on the disk. Use the 'CD' command to go to the folder where the hex file is stored. If the file is stored in the root directory, then the CD command is not required.
- $\Box$  When in the correct sub folder, use the following commands to open file for bootloading:
- $\Box$  Use the IPA command to enter the ASCII mode. Next use the OPR command to open the hex file to use for bootloading the microcontroller. Finally, set the monitor to the short command mode using the SCS command. The monitor can be switched back to extended command using the ECS command.

```
 IPA 
                        D \cdot \setminus \gt OPR EX9_NEW.HEX 
                        D \cdot \setminus \gt SCS 
\rightarrow \rightarrow
```
 $\Box$  Press pushbutton 2 for the microcontroller to start reading the Ex9 new.hex file and start writing it to ROM. Once it has finished writing all the lines of code, it will reset the chip and print out the new application number 2.0

# INTERFACING WITH HID DEVICES

 $\Box$  Another feature of the VNC1L chip is the ability to interface with common HID (Human Interface Devices) like a mouse or keypad. The VDAP firmware load does not provide any specific commands for a HID interface being used to obtain descriptor information or enumerate the device. Therefore, the micrcontroller uses the Send Setup Data command, followed by the descriptor packet; documented in the USB standard.

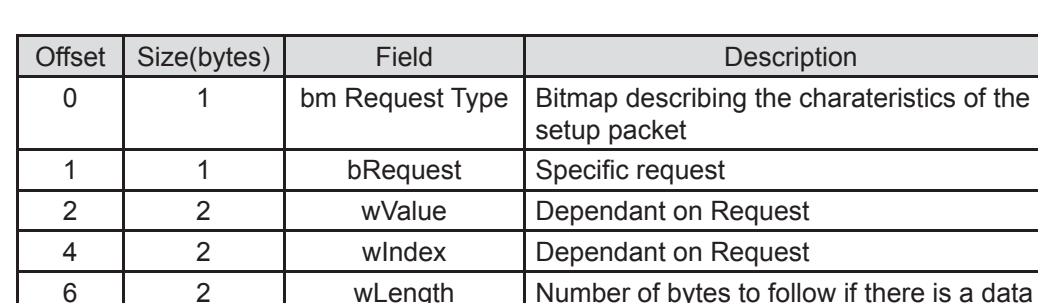

stage to follow

 $\Box$  A standard setup packet consists of eight (8) bytes:

- $\Box$  Click **File>New** and name this file Ex10.c
- $\Box$  Type in the following code:

```
#define HID INTERFACE
#include "USBMaster.h"
void main (){
   char c;
   static int8 devicenum1=0, devicenum2=0;
   static int8 devicetype1=0, devicetype2=0;
   int8 report buffer[16];
    int8 *ptr;
    USBMasterInit();
   ptr = &report buffer[0];
   usb putc("SCS\r");
```
(continued next page)

```
(continued . . .)
```

```
 while(TRUE){
      if(!input(PUSH_BUTTON2)){
          QuerryPortCommand();
         delay ms(100);
          devicenum1 = ReadAndEnumerateP1(); //Port 1 Lower
          if(devicenum1 != 0xFF){
             SetCurrentDeviceCommand(devicenum1);
              devicetype1 = GetHIDDescriptorReport();
          }else
             devicetype1 = 0;
          devicenum2 = ReadAndEnumerateP2(); //Port 2 Upper
          if(devicenum2 != 0xFF){
              SetCurrentDeviceCommand(devicenum2);
              devicetype2 = GetHIDDescriptorReport();
          }else
              devicetype2 = 0;
         delay ms(100);
\{a_1, a_2, \ldots, a_n\} if(devicetype1 != 0){
          SetCurrentDeviceCommand(devicenum1);
          ptr = ReadAndParseReport(devicetype1);
          DisplayHIDData(ptr, devicetype1);
\{a_1, a_2, \ldots, a_n\} if(devicetype2 != 0){
          SetCurrentDeviceCommand(devicenum2);
          ptr = ReadAndParseReport(devicetype2);
          DisplayHIDData(ptr, devicetype2);
\{a_1, a_2, \ldots, a_n\} if(kbhit(USER)){
         c = fqetc(USER);
          USBSerialTask(c);
\{a_1, a_2, \ldots, a_n\} USBMasterCallback();
 }
```
}

Click **Compile** and **Program Chip** to download to the prototyping board.

# **INTERFACING WITH HID DEVICES**<br>(cont.)

- $\Box$  Connect a USB mouse or keyboard to the prototyping board. Both of these devices may be connected at the same time using Port 1 and Port 2. The VDAP firmware supports HID class devices on both the ports simultaneously.
- $\Box$  Use pushbutton 2 to start the enumeration process.
- $\Box$  Click the buttons on the mouse. The corresponding LEDs on the board should light.
- Open the Serial Port Monitor window and type of the connected keyboard. Verify that key stokes are being echoed to the Serial Port Monitor.

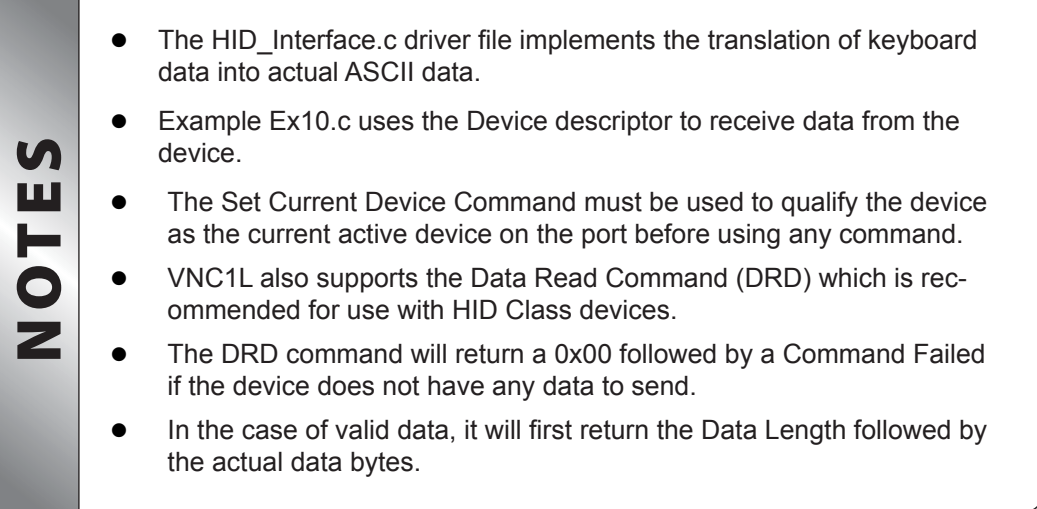

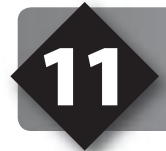

## **USB PRINTER EXAMPLE**

- $\Box$  A common use for the USB Master protocol is for use with a USB printer. CCS has developed a driver for a popular USB printer by Epson. The TM-T88IV is a Thermal Receipt Printer that is powered using the AC-DC converter. (The USB cable is only used for communication purposes.)
- $\Box$  The CCS driver implements basic printer functions like sending data, feed and print, cut paper and font manipulation. Most printers have very similar protocols and modifications can be made to this driver to fit other printer application needs. Some printers have distinctive command sets and their specifications can be obtained directly from the printer manufacturers.
- $\Box$  Click **File>New** and name the file Ex11.c.
- $\Box$  Type in the following code:

```
#define HID INTERFACE
#define EPSON PRINTER
#include "USBMaster.h"
void main()
{
    char c; 
   int8 devicenum1,devicenum2;
    int8 devicetype1,devicetype2; 
    int8 length;
    int8 Mystring[]= {"CCS Proto Board + PCWH Compiler"};
    USBMasterInit();
    length = sizeof(Mystring)-1;
   devicenum1 = 0;devicenum2 = 0;
   devicetype1 = 0;
   devicetype2 = 0;usb putc("SCS\r"); //Enter Short Command Set
    while(TRUE)
    {
```
(continued...)

# **USB PRINTER EXAMPLE (cont.)**

(...continued)

}

```
 if(!input(PUSH_BUTTON2))
\left\{ \begin{array}{cc} 0 & 0 \\ 0 & 0 \end{array} \right\}SendPrinterData(&Mystring[0], length);
                                TransmitPrinterStatus();
                                TransmitandFeed(0x9F);
                                TransmitandFeed(0x9F);
                                CutPaper();
                               delay ms(200);
\left\{ \begin{array}{cc} 1 & 0 & 0 \\ 0 & 0 & 0 \\ 0 & 0 & 0 \\ 0 & 0 & 0 \\ 0 & 0 & 0 \\ 0 & 0 & 0 \\ 0 & 0 & 0 \\ 0 & 0 & 0 \\ 0 & 0 & 0 \\ 0 & 0 & 0 \\ 0 & 0 & 0 & 0 \\ 0 & 0 & 0 & 0 \\ 0 & 0 & 0 & 0 \\ 0 & 0 & 0 & 0 & 0 \\ 0 & 0 & 0 & 0 & 0 \\ 0 & 0 & 0 & 0 & 0 \\ 0 & 0 & 0 & 0 & 0 & 0 \\ 0 & 0 & 0 & 0 & 0 & 0 \\ 0 if(!input(PUSH_BUTTON1))
\left\{ \begin{array}{cc} 0 & 0 \\ 0 & 0 \end{array} \right\}devicenum2 = ReadAndEnumerateP2(); // Port 2 (Upper)
                                 SetCurrentDeviceCommand(devicenum2); 
                               delay ms(200);
\left\{ \begin{array}{cc} 1 & 0 & 0 \\ 0 & 0 & 0 \\ 0 & 0 & 0 \\ 0 & 0 & 0 \\ 0 & 0 & 0 \\ 0 & 0 & 0 \\ 0 & 0 & 0 \\ 0 & 0 & 0 \\ 0 & 0 & 0 \\ 0 & 0 & 0 \\ 0 & 0 & 0 & 0 \\ 0 & 0 & 0 & 0 \\ 0 & 0 & 0 & 0 \\ 0 & 0 & 0 & 0 & 0 \\ 0 & 0 & 0 & 0 & 0 \\ 0 & 0 & 0 & 0 & 0 \\ 0 & 0 & 0 & 0 & 0 & 0 \\ 0 & 0 & 0 & 0 & 0 & 0 \\ 0 if(kbhit(USER))
 {
                                c=fgetc(USER); 
                                USBSerialTask(c);
\left\{ \begin{array}{cc} 1 & 0 & 0 \\ 0 & 0 & 0 \\ 0 & 0 & 0 \\ 0 & 0 & 0 \\ 0 & 0 & 0 \\ 0 & 0 & 0 \\ 0 & 0 & 0 \\ 0 & 0 & 0 \\ 0 & 0 & 0 \\ 0 & 0 & 0 \\ 0 & 0 & 0 & 0 \\ 0 & 0 & 0 & 0 \\ 0 & 0 & 0 & 0 \\ 0 & 0 & 0 & 0 & 0 \\ 0 & 0 & 0 & 0 & 0 \\ 0 & 0 & 0 & 0 & 0 \\ 0 & 0 & 0 & 0 & 0 & 0 \\ 0 & 0 & 0 & 0 & 0 & 0 \\ 0 USBMasterCallback(); 
 }
```
- Click **Compile** and **Program Chip** to download to the prototyping board.
- $\Box$  Connect the printer via the USB cable to Port 2. (The device will work on either port, but this example uses Port 2).
- $\Box$  Use Push Button 1 to enumerate the device.
- $\Box$  Use Push button 2 to transmit data to the printer.
- $\Box$  Use the SetFont() command to change the font style and size (See the header file EpsonTM\_T88IV.h for the font options).
- $\Box$  This printer example may be expanded to easily incorporate other Epson printers which use the ECS/POS command set. Printers from other manufacturers may also be integrated using some of the concepts of this driver.

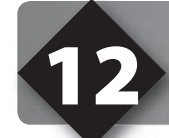

# 12 BOOT-LOADING THE VNC1L

- $\Box$  The VNC1L is really a specially designed microcontroller. Vinculum offers several firmware options for the VNC1L chip and the user can select the firmware based on their application needs.
- $\Box$  This board operates with Vinculum firmware. In order to utilize other firmware loads available, a serial bootloader has been provided. See example EX VNC1L flashes.c in the examples directory.
- $\Box$  Using the Serial Port Monitor Program to transmit the .ROM file to the PIC18F67J10 at 57600 baud. The new firmware will be bootloaded into the VNC1L.

### **VNC1L Firmware loads and features:**

- $\Box$  VDAP (disk and peripherals)--This is the most general-purpose firmware load used for talking to USB disks, as well as USB slave devices (FT232 chips, printers, Human-interface devices).
- $\Box$  VMSC (music)--The VNC can be interfaced with a specific SPI mp3 decoder to allow playback of mp3 files stored on a USB disk
- □ VDIF (disk and FTDI interface)--
- $\Box$  VDPS (disk, pc monitor and slave)--Port 2 is a USB host and port 1 is a USB slave. Port 1 acts like a FT232 chip.
- $\Box$  VCDC(communications device class)--connect to a CDC class USB device. Examples of these are modems, faxes, wireless adapters.
- $\Box$  VDFC (disk file copy)--automatically copies all files from one device to a USB disk.

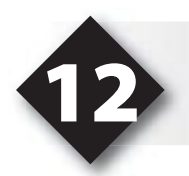

# **BOOT-LOADING THE VNC1L (CONT.)**

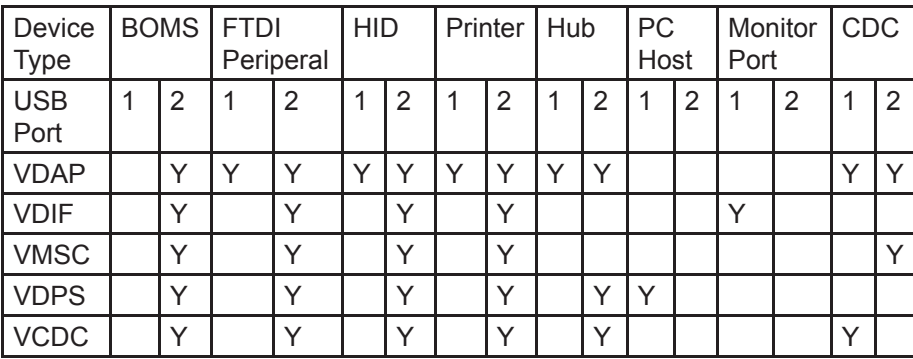

- $\Box$  The VDAP Firmware is the most load used for most of the examples in this book. Choice of firmware is important because it dictates which ports have available functionality.
- $\Box$  For additional firmware examples and how to use them, go to Vinculum's website. See next page for references.

### **Further References**

**Official Website:** 

http://www.usb.org/

(Official documentation, discussion forum, certification tools and software)

#### **Microchip's USBApp Note Central:**

http://www.microchip.com/stellent/idcplg?IdcService=SS\_GET\_PAGE&nodeId=1490&filterID=404 (Microchip has written several application notes about using USB with their processors. Also includes example firmware.)

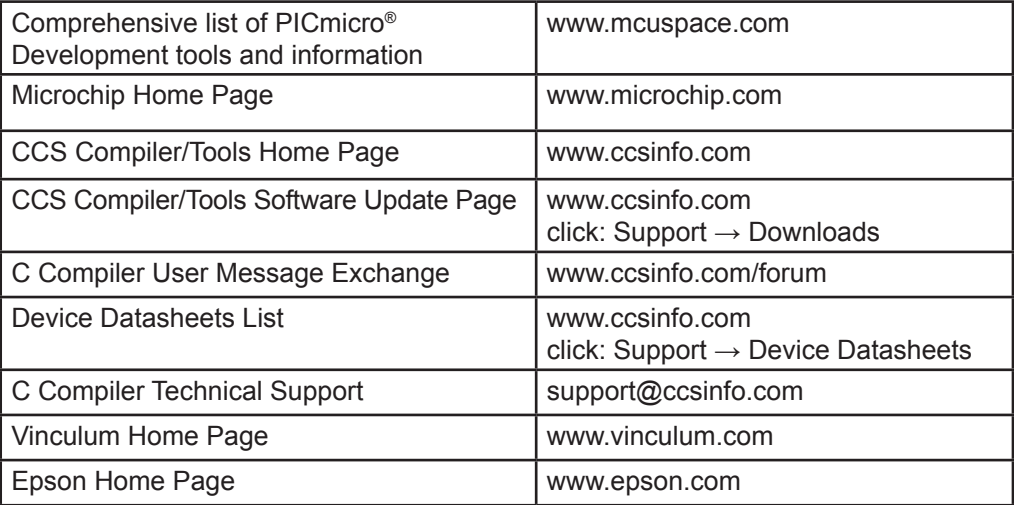

### **On The Web**

### **Other Development Tools**

#### **EMULATORS**

The ICD used in this booklet uses two I/O pins on the chip to communicate with a small debug program in the chip. This is a basic debug tool that takes up some of the chip's resources (I/O pins and memory). An emulator replaces the chip with a special connector that connects to a unit that emulates the chip. The debugging works in a simulator manner except that the chip has all of its normal resources, the debugger runs faster and there are more debug features. For example an emulator typically will allow any number of breakpoints. Some of the emulators can break on an external event like some signal on the target board changing. Some emulators can break on an external event like some that were executed before a breakpoint was reached. Emulators cost between \$500 and \$3000 depending on the chips they cover and the features.

#### **DEVICE PROGRAMMERS**

The ICD can be used to program FLASH chips as was done in these exercises. A stand alone device programmer may be used to program all the chips. These programmers will use the .HEX file output from the compiler to do the programming. Many standard EEPROM programmers do know how to program the Microchip parts. There are a large number of Microchip only device programmers in the \$100-\$200 price range. Note that some chips can be programmed once (OTP) and some parts need to be erased under a UV light before they can be re-programmed (Windowed). CCS offers the Mach X which is a stand-alone programmer and can be used as an in-circuit debugger.

#### **PROTOTYPING BOARDS**

There are a large number of Prototyping boards available from a number of sources. Some have an ICD interface and others simply have a socket for a chip that is externally programmed. Some boards have some advanced functionality on the board to help design complex software. For example, CCS has a Prototyping board with a full 56K modem on board and a TCP/IP stack chip ready to run internet applications such as an e-mail sending program or a mini web server. Another Prototyping board from CCS has a USB interface chip, making it easy to start developing USB application programs.

#### **SIMULATORS**

A simulator is a program that runs on the PC and pretends to be a microcontroller chip. A simulator offers all the normal debug capability such as single stepping and looking at variables, however there is no interaction with real hardware. This works well if you want to test a math function but not so good if you want to test an interface to another chip. With the availability of low cost tools, such as the ICD in this kit, there is less interest in simulators. Microchip offers a free simulator that can be downloaded from their web site. Some other vendors offer simulators as a part of their development packages.

### **CCS Programmer Control Software**

The CCSLOAD software will work for all the CCS device programmers and replaces the older ICD.EXE and MACHX.EXE software. The CCSLOAD software is stand-alone and does not require any other software on the PC. CCSLOAD supports ICD-Sxx, ICD-Uxx, Mach X, Load-n-Go, and PRIME8.

#### **Powerful Command Line Options in Windows and Linux**

- · Specify operational settings at the execution level
- · Set-up software to perform, tasks like save, set target Vdd
- · Preset with operational or control settings for user

#### **Easy to use Production Interface**

- · Simply point, click and program
- · Additions to HEX file organization include associating comments or a graphic image to a file to better ensure proper file selection for programming
- · Hands-Free mode auto programs each time a new target is connected to the programmer
- · PC audio cues indicate success and fail

#### **Extensive Diagnostics**

- · Each target pin connection can be individually tested
- · Programming and debugging is tested with known good programs
- · Various PC driver tests to identify specific driver installation problems

#### **Enhanced Security Options**

- · Erase chips that failed programming
- · Verify protected code cannot be read after programming
- · File wide CRC checking

#### **Automatic Serial Numbering Options**

- · Program memory or Data EEPROM
- · Incremented, from a file list or by user prompt
- · Binary, ASCII string or UNICODE string

#### **CCS IDE owners can use the CCSLOAD program with:**

- · MPLAB®ICD 2/ICD 3
- · MPLAB®REAL ICE™

#### **· All CCS programmers and debuggers**

#### **How to Get Started:**

- Step 1: *Connect Programmer to PC and target board. Software will auto-detect the programmer and device.*
- Step 2: *Select Hex File for target board.*
- Step 3*: Select Test Target. Status bar will show current progress of the operation.*
- Step 4: *Click "Write to Chip" to program the device.*

Use the Diagnostics tab for troubleshooting or the ccsload.chm help file for additional assistance.

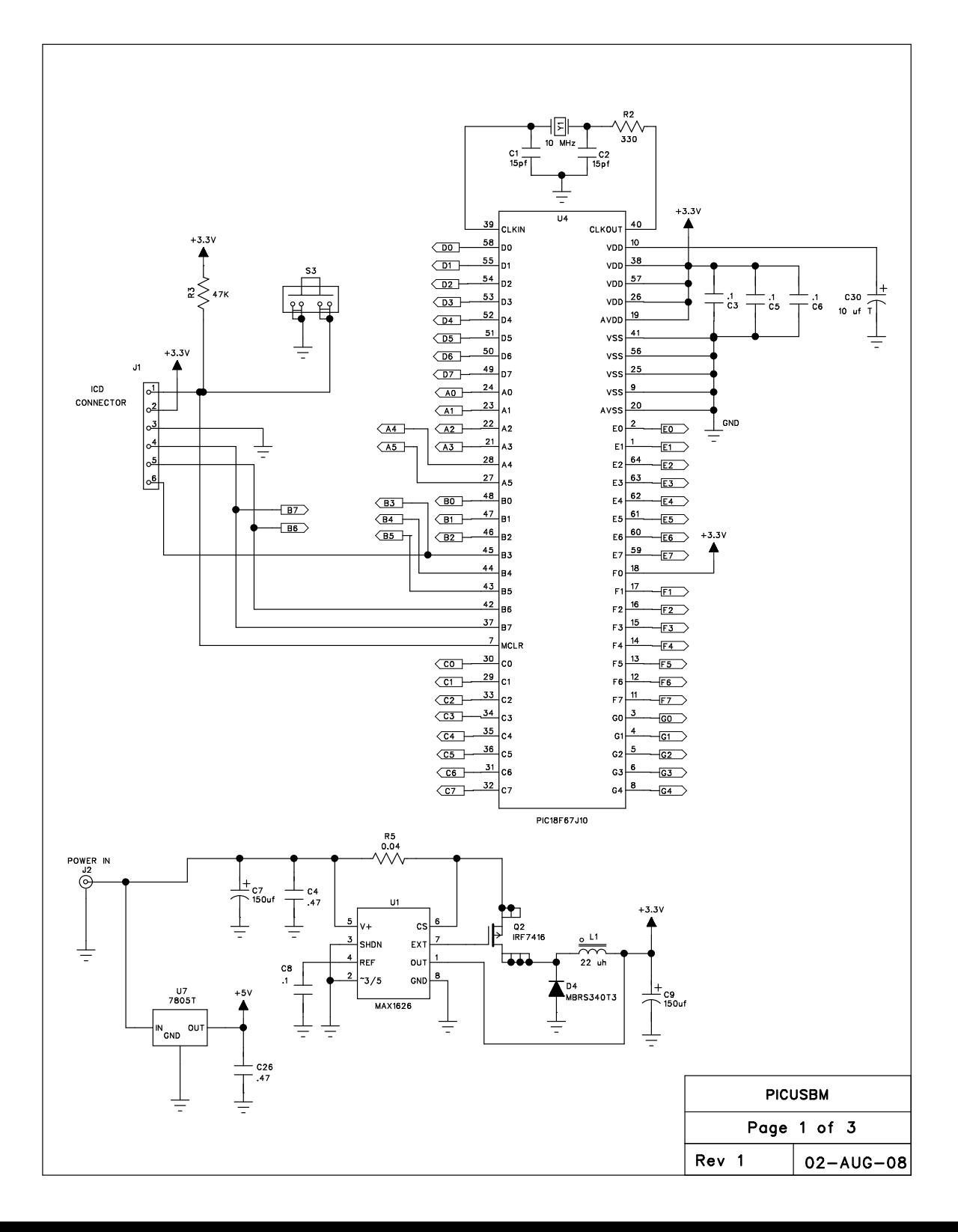

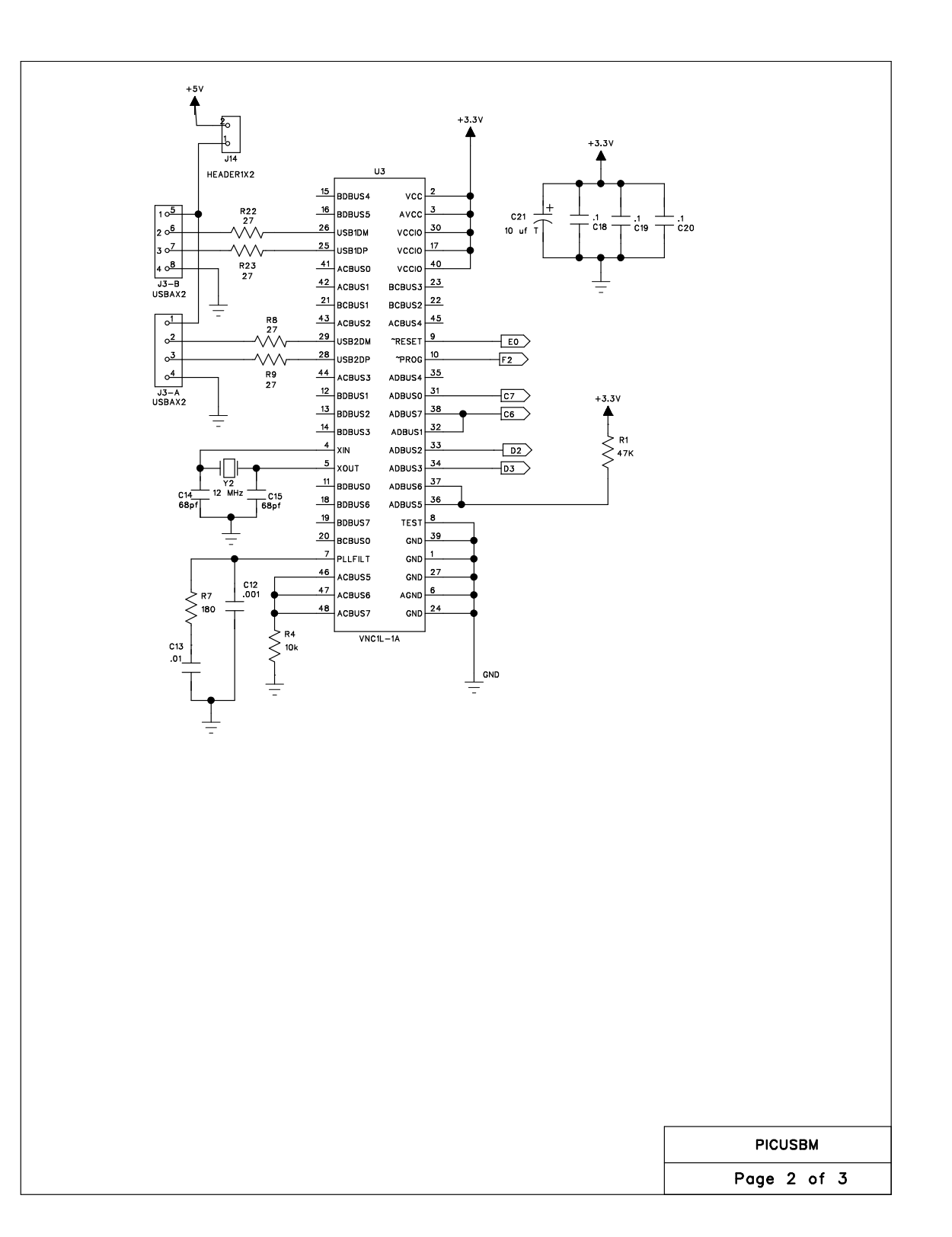

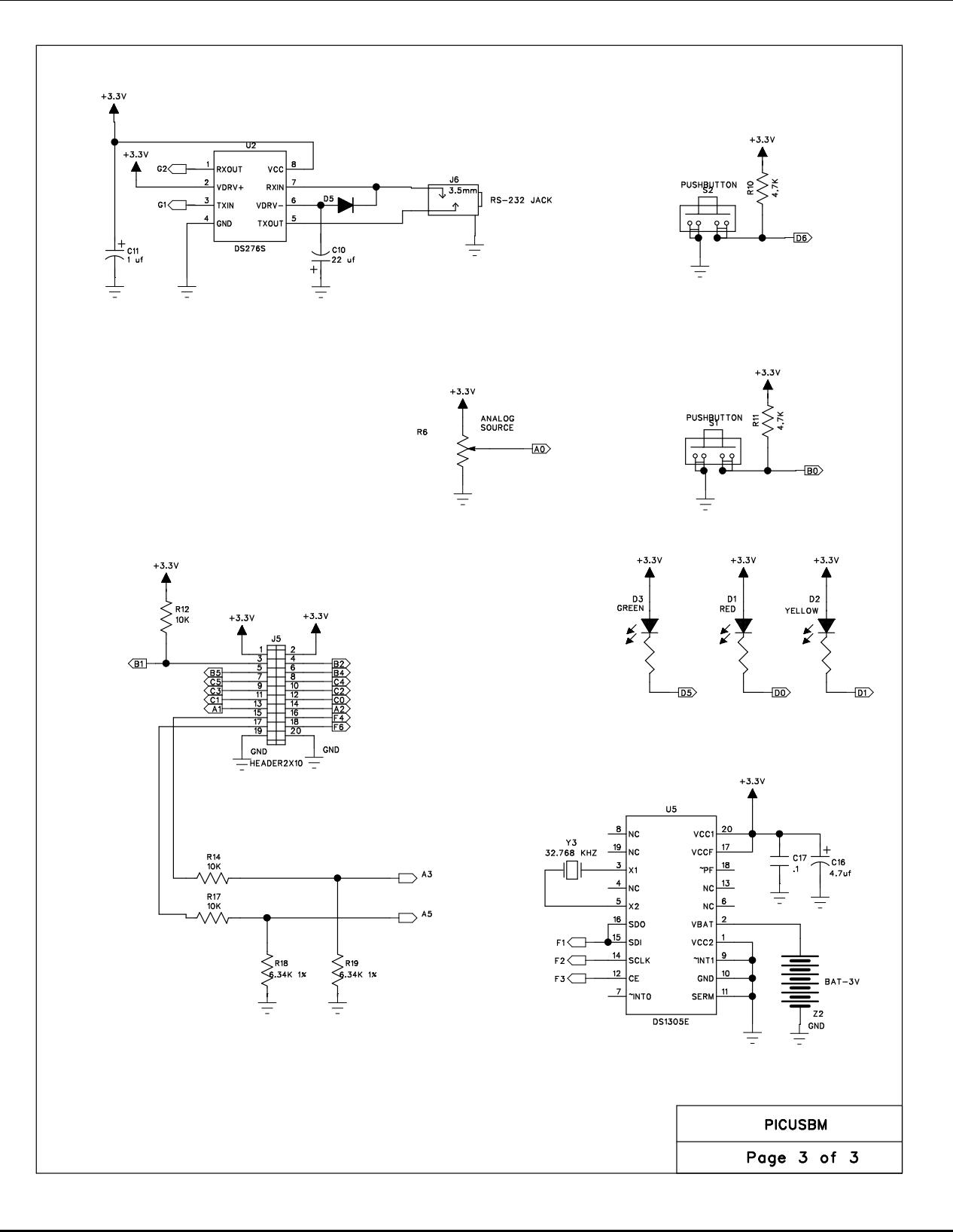

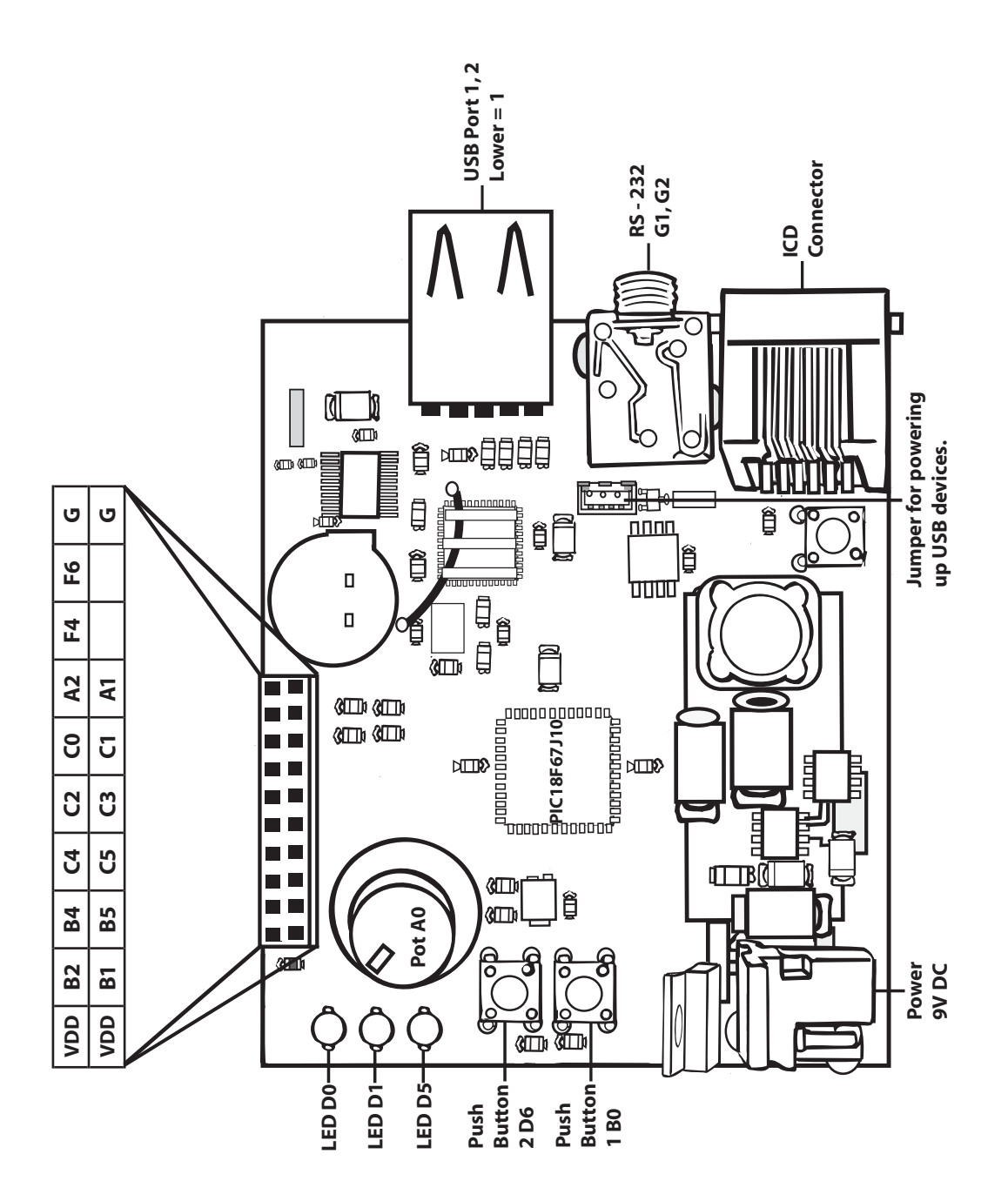